## **Keyence VHX Exporting 3D Data**

Go to the following location on your PC: C:\Program Files (X86)\Keyence\VHX-5000 Software You should see the items below. Scroll to the bottom of the window and double click VHX3DExporter

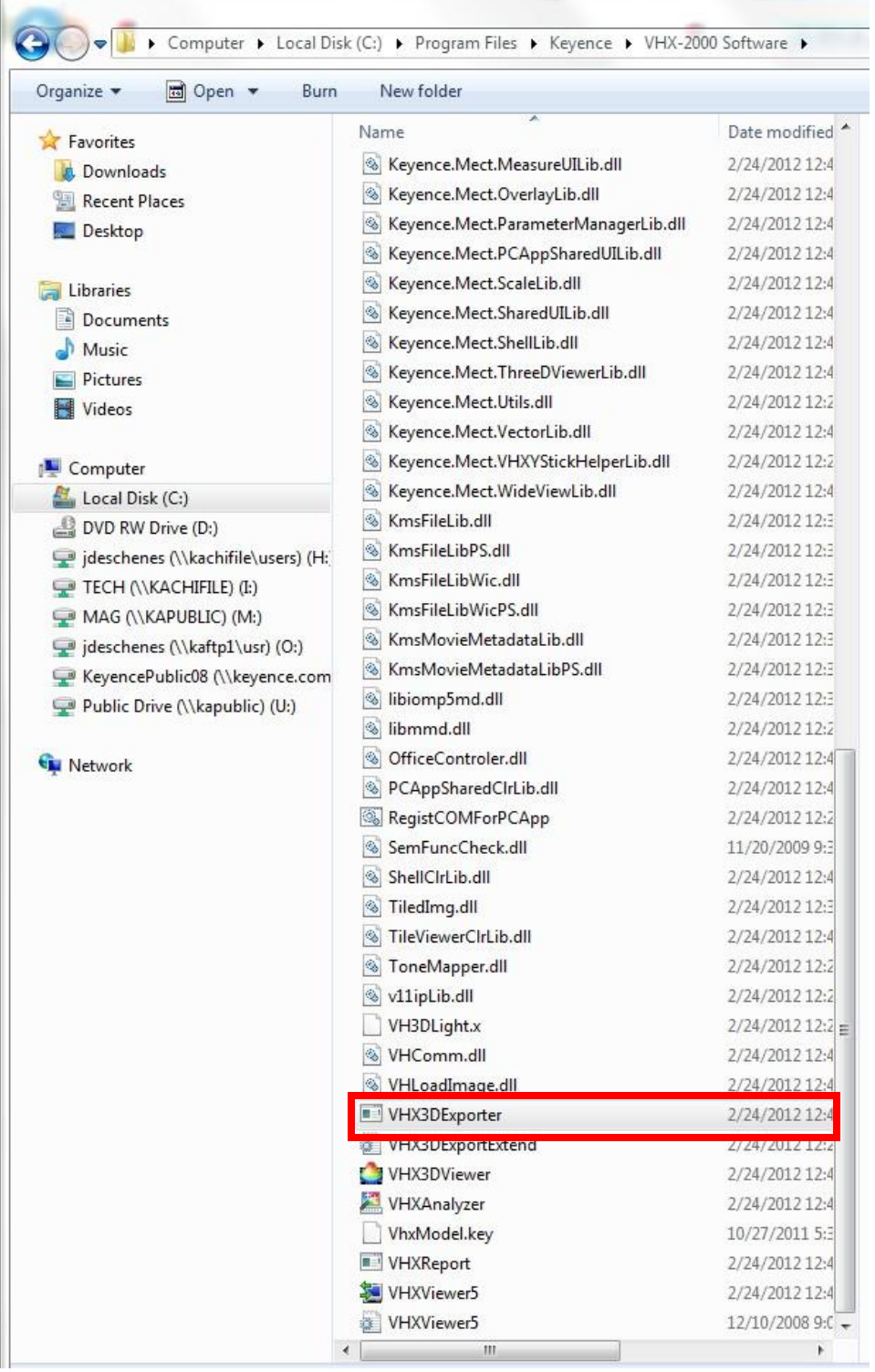

The following window should open. Click the yellow folder icon to select the 3D file you wish to extract height data from.

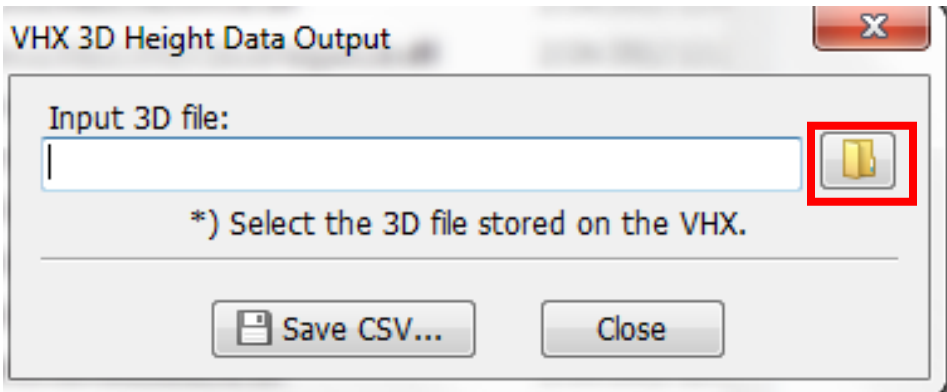

A window will open for you to select the 3D image. The Open icon will be grayed out unless the file selected is a 3D display, meaning it has 3D data. You can tell because when a 3D image is selected an icon saying 3D will appear in the lower right corner of the window.

## $\overline{\mathbf{x}}$  $\overline{\mathbf{x}}$ Open Open Look in:  $0$   $0$   $0$   $0$   $0$ Look in: Uguidewire r&d  $0 0 0 0$ guidewire r&d  $\mathbf{r}$  $\mathbf{r}$ Name Date modified Name Date modified Type Type S S  $\overline{\mathbf{u}}$ 1 4/28/2011 2:25 AM **JPG File** 4/28/2011 2:25 AM  $\frac{1}{2}$ **JPG File Recent Places** Recent Places  $\overline{\mathbf{m}}_2$ 4/28/2011 2:25 AM **JPG File**  $\mathbb{R}$  2 4/28/2011 2:25 AM **JPG File**  $\overline{\mathbf{a}}$ 4/28/2011 2:26 AM **IPG File**  $\frac{1}{2}$ 4/28/2011 2:26 AM **JPG File** ELEST 4/28/2011 2:26 AM JPG File 4/28/2011 2:26 AM **JPG File** Desktop 4/28/2011 2:34 AM Desktop 画5 **JPG File** 4/28/2011 2:34 AM **JPG File** 4/28/2011 2:35 AM **JPG File** 40 4/28/2011 2:35 AM **JPG File Free COL** 團,<br>團 画7 4/28/2011 2:37 AM **JPG File** 4/28/2011 2:37 AM **JPG File** Libraries 4/28/2011 2:38 AM **JPG File** Libraries 418 4/28/2011 2:38 AM **JPG File** 40 4/28/2011 2:43 AM **JPG File** 4/28/2011 2:43 AM والقا **JPG File** N  $\overline{21}10$ 4/28/2011 2:45 AM **JPG File** I.  $\overline{4}$ 10 4/28/2011 2:45 AM **JPG File**  $\frac{1}{2}$ 11 4/28/2011 2:45 AM **JPG File**  $\overline{\mathbf{w}}_{11}$ 4/28/2011 2:45 AM **JPG File** Computer Computer C Q  $\leftarrow$  $\leftarrow$ **Network** Network File name Open File name  $\overline{2}$ Open Files of type Cancel Image file (".jpg;".jpeg;".tif;".tiff;".wdp;".hdp)  $\overline{\phantom{a}}$ Files of type  $[\mathsf{Image}\ \mathsf{file}\ (\overleftrightarrow{\mathsf{ipg}})^* \mathsf{jpeg} ]^* \mathsf{tf} [^* \mathsf{tf} ]^* \mathsf{wdp} [^* \mathsf{hdp})$ Cancel  $\overline{\phantom{a}}$ Title: Title: Subtitle: Lens Name: Z100,X1000 Subtitle Lens Name: Z100,X1000 Creator: Creator: Company/org: Company/org 3D (HDR) **Workgroup** Workgroup:

## No 3D Data Present 3D Data Present

Once you've selected your 3D file, click Open. Then click Save CSV…. The standard Windows save window will appear. Select where to save the CSV and name the file. When you open the file, it should automatically open with Excel.

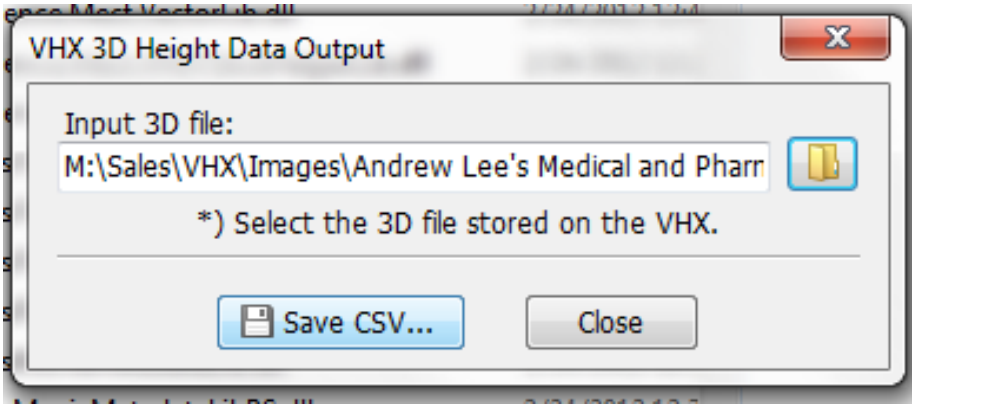